## **วิธีติดตั้งโปรแกรม SoftEther VPN สำหรบระบบปฏ ั ิบัติการ Windows**

1. เริ่มขั้นตอนการติดตั้งโปรแกรม คลิกปุ่ม "**Run**"

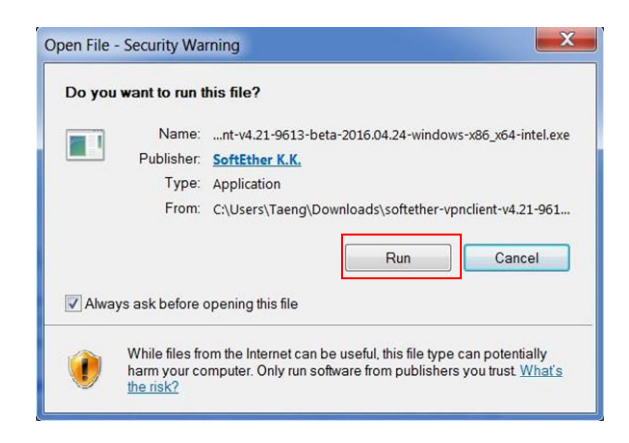

2. แล้วคลิกที่ปุ่ม "**Next**" (1)

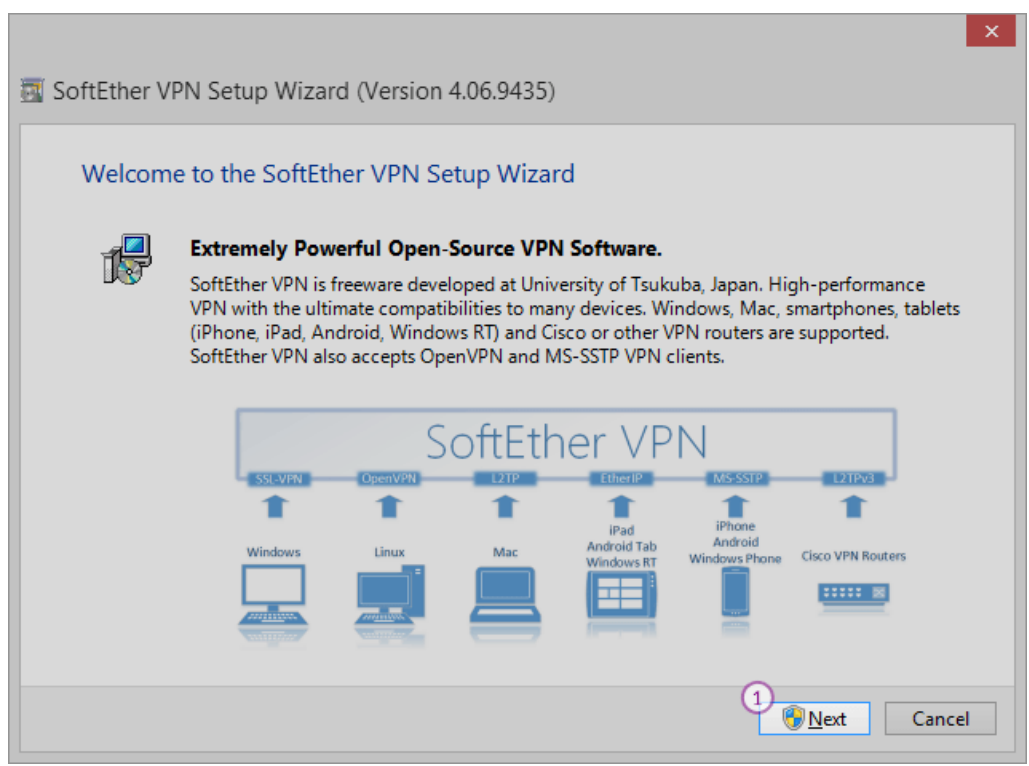

3. เลือก "**SoftEther VPN Client**" (2) และ คลิกปุ่ม "**Next**" (3)

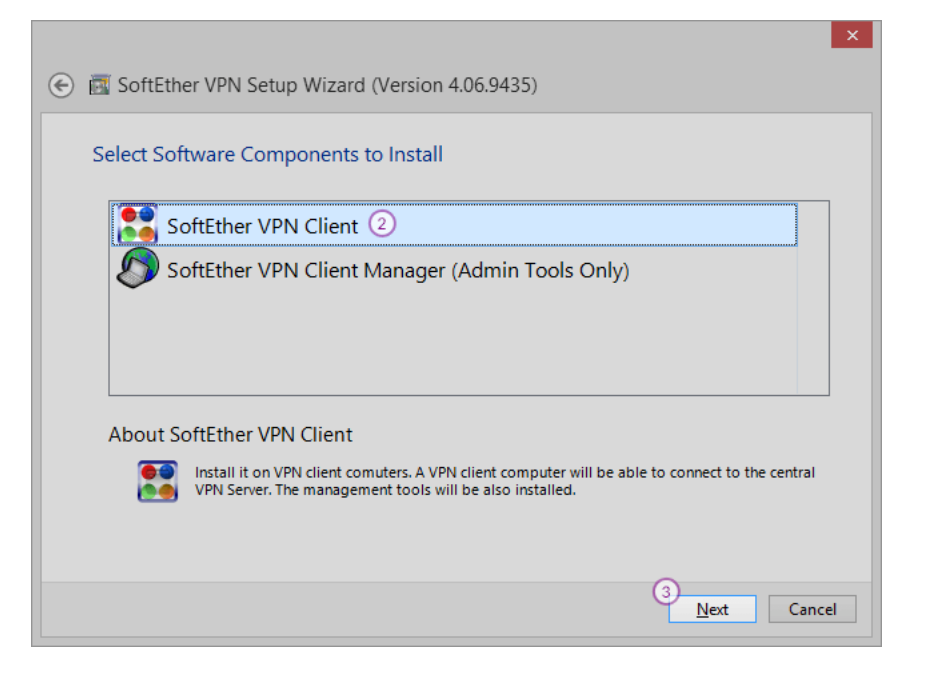

4. คลิกที่กล่องหน้าข้อความ "**I agree to the end user License Agreement**" (4) และ คลิกปุ่ม"**Next**" (5)

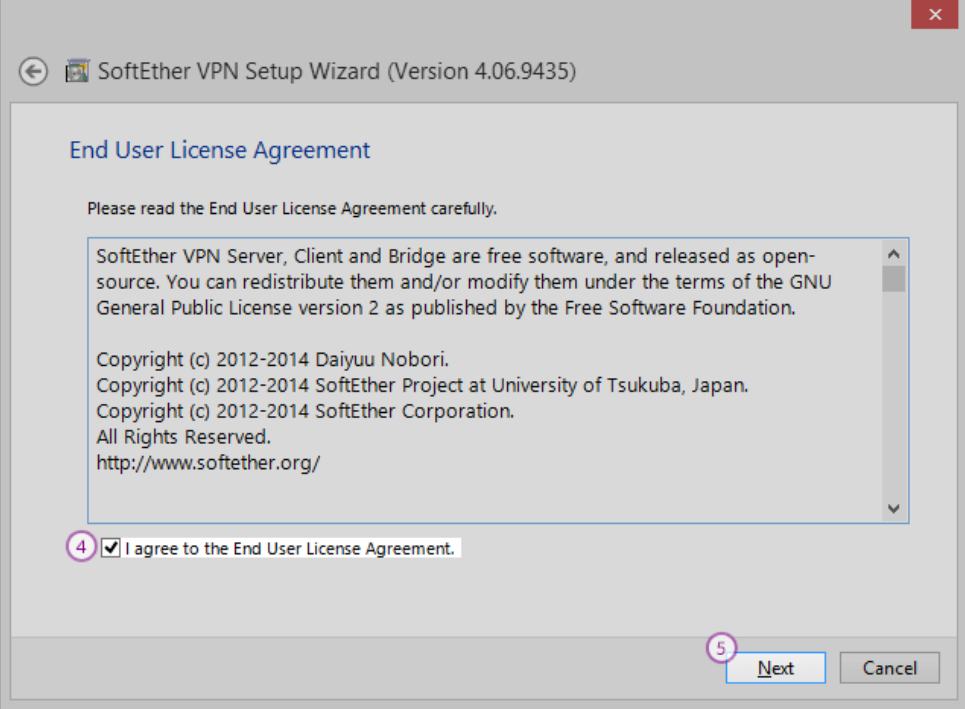

5. บนหน้าจอ "**Important Notice**" คลิกปุ่ม "**Next**" (6)

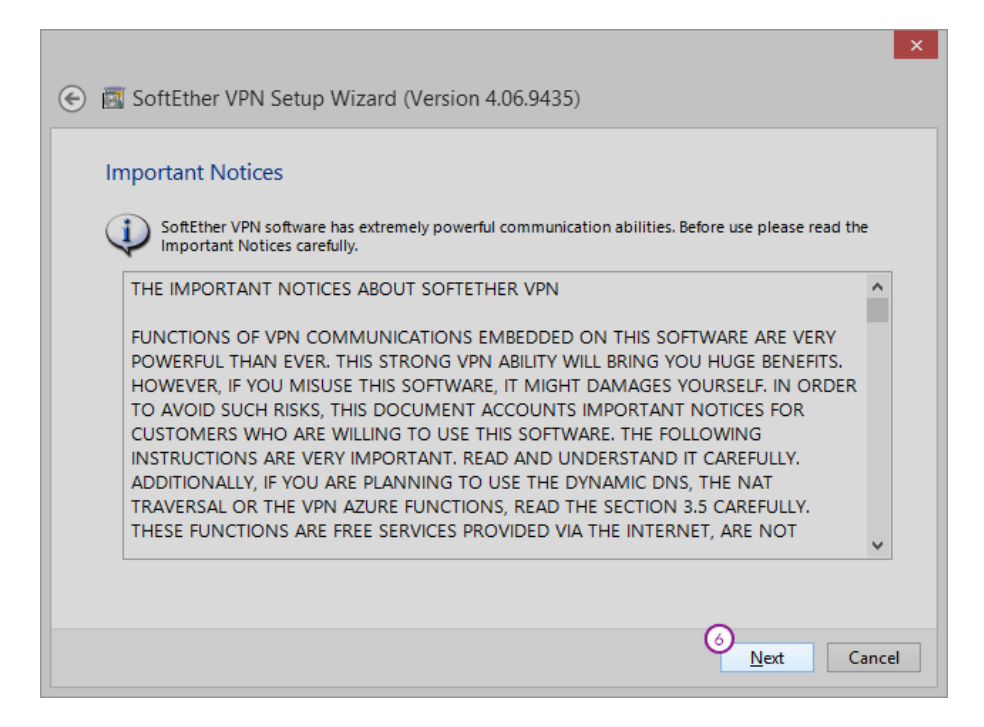

6. เลือกพื้นที่ที่ต้องการติดตั้งโปรแกรมและคลิกปุ่ม "**Next**" (7)

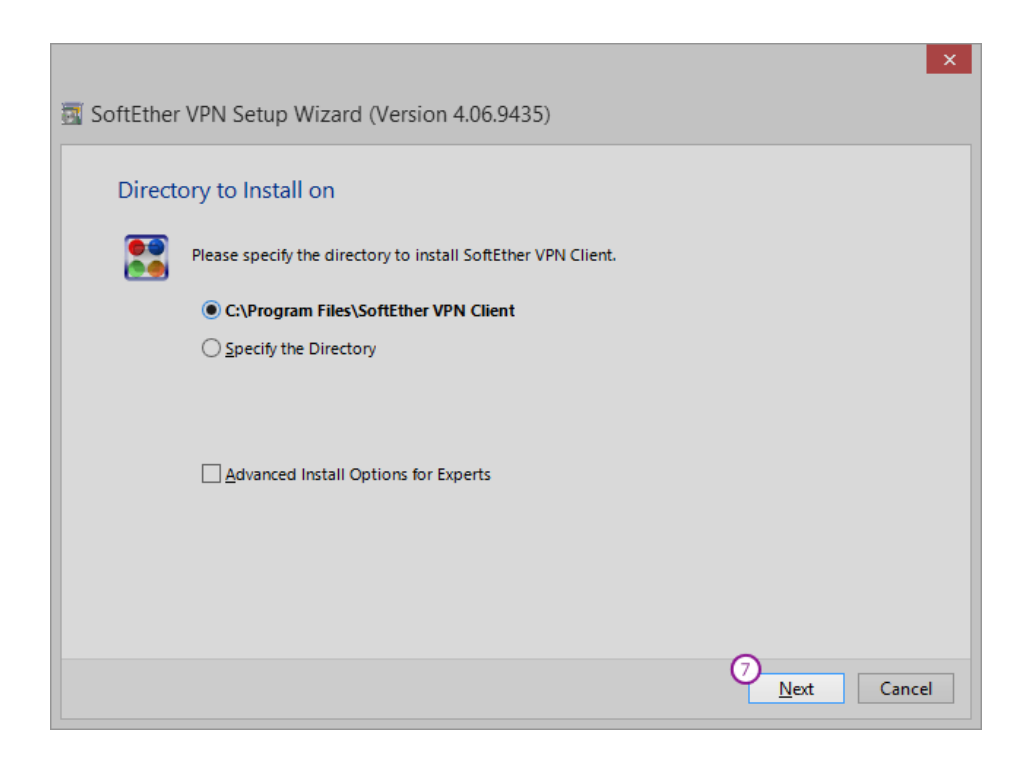

7. คลิกปุ่ม "**Next**" (8) หลังจากนั้นกระบวนการติดตั้งจะเริ่มทำงาน

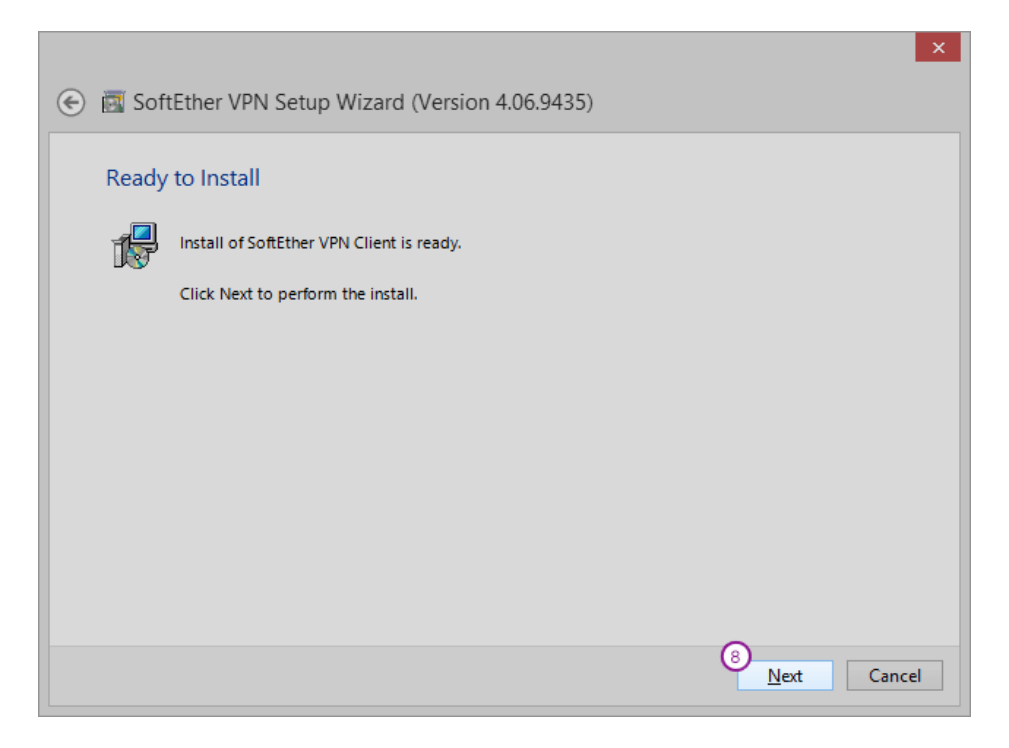

8. หลังจากกระบวนการติดตั้งดำเนินการเสร็จเรียบร้อย คลิกปุ่ม "**Finish**" (9)

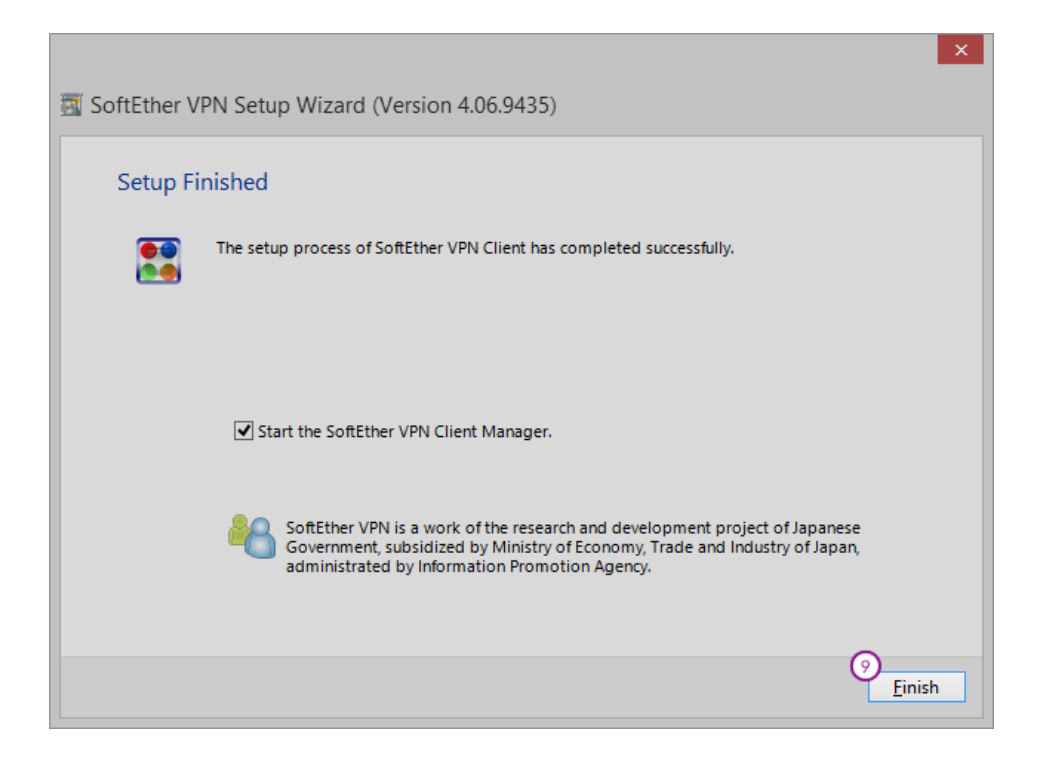

- 9. โปรแกรม SoftEther VPN Client Manager จะเริ่มทำงาน
- 10. ที่หน้าหลักของโปรแกรมให้คลิก "**Add VPN connection**" (10)

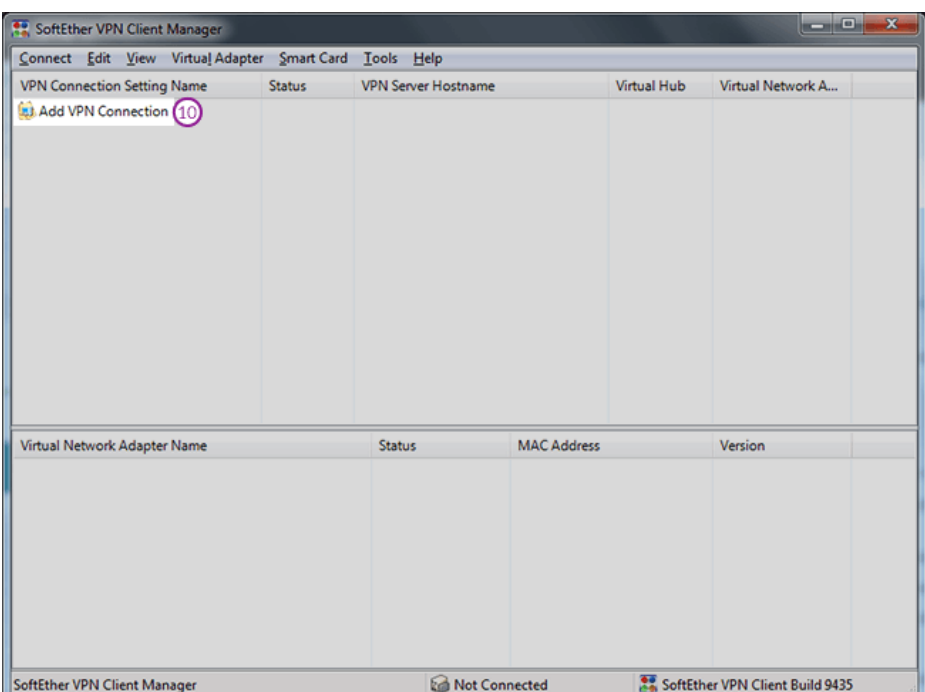

11. กล่องข้อความจะปรากฏขึ้นมาสอบถามว่าต้องการจะสร้าง **Virtual Network Adapter** หรือไม่ หาก ต้องการคลิกปุ่ม "**Yes**" (11)

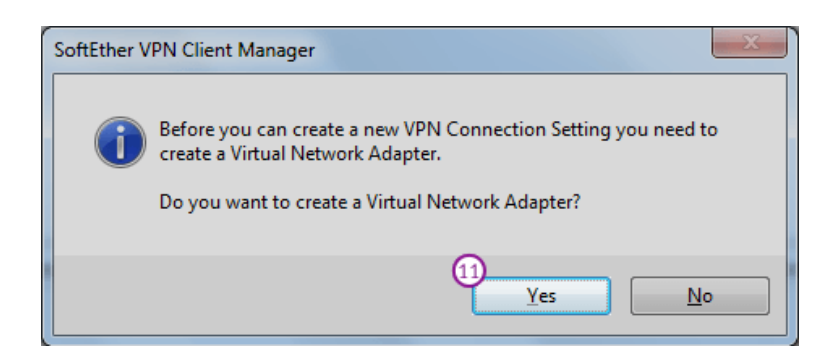

12. ในหน้าต่าง "New VPN Connection Setting Properties" ดำเนินการตั้งค่าดังนี้

- Setting Name (12): ตั้งค่าตามต้องการ ในที่นี้ตั้งค่าเป็น **KKU VPN**
- Host Name (13): ให้ใส่ค่า **vpn.kku.ac.th**
- Port Number (14): **443** ไม่ต้องแก้ไข
- Virtual Hub Name (15): เลือก **VPN** จากเมนู
- Auth Type (16): คลิกเลือกเป็น **Radius or NT Domain Authentication**.
- Username (17): ใส่ นักศึกษาให้ใส่รหัสนักศึกษา บุคลากร,อาจารย์ให้ใส่อีเมล์ไม่ต้องมี @kku.ac.th
- Password (18): ใส่ รหัสผ่านให้ใช้ตัวเดียวกันกับอีเมล์
- คลิกปุ่ม "**OK**" (19) เพื่อสร้างการเชื่อมต่อ

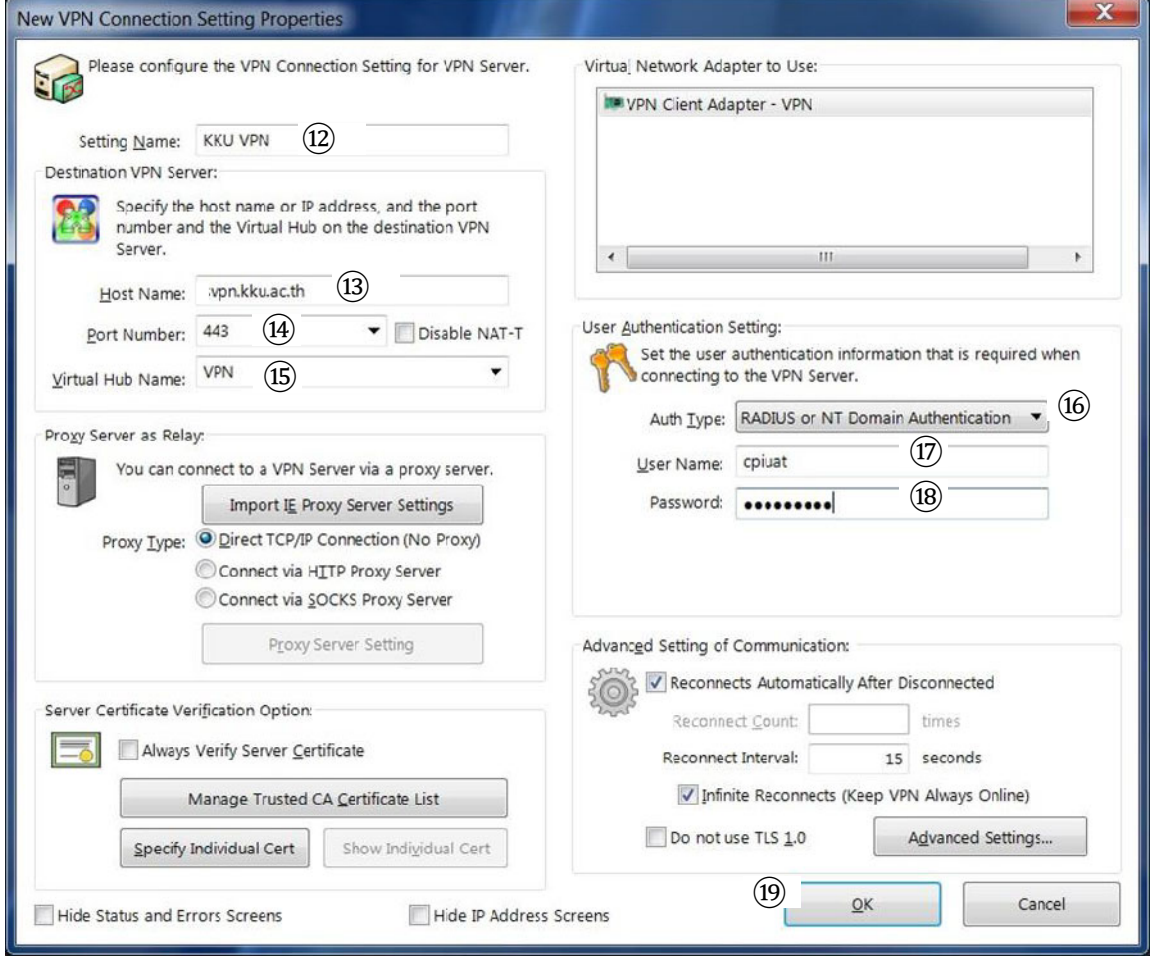

13. เมื่อต้องการเชื่อมต่อ VPN ให้ทำการคลิกขวาที่การเชื่อมต่อที่เราสร้างไว้และคลิกปุ่ม "**Connect**" (20)

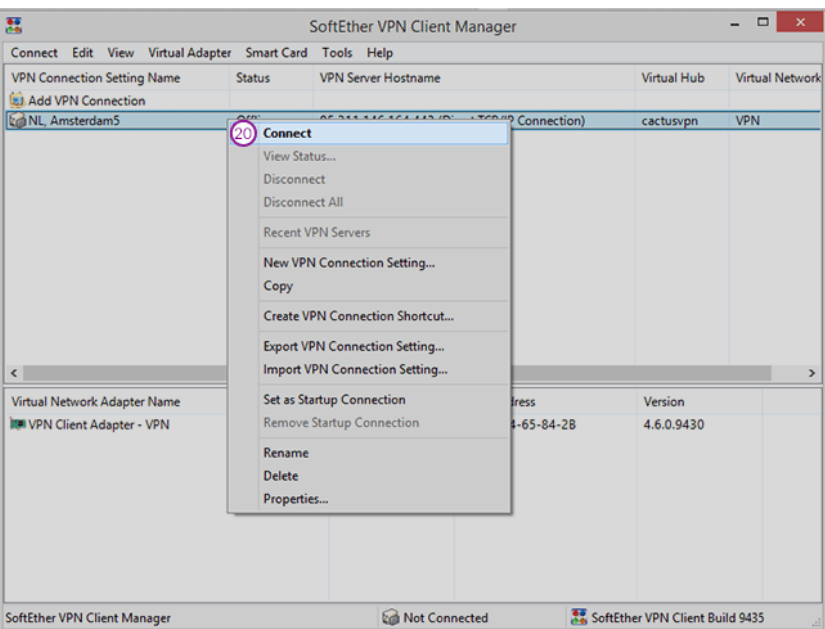

14. หากต้องการยกเลิกการเชื่อมต่อ VPN ให้ทำการคลิกขวาที่การเชื่อมต่อที่เราสร้างไว้และคลิกปุ่ม "**Disconnect**" (21)

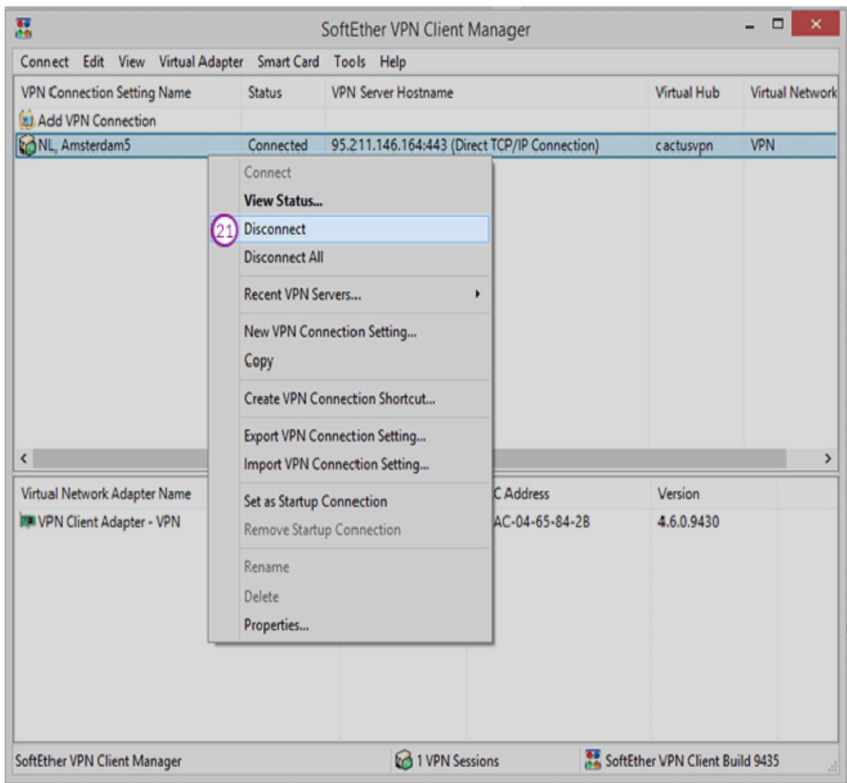